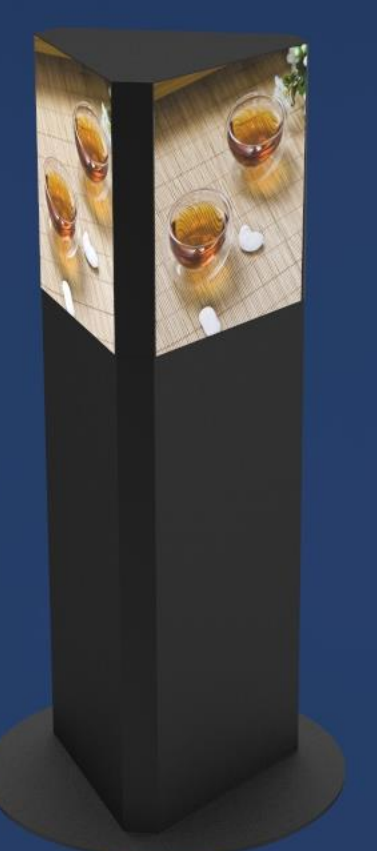

# 360 LED Totem - 2.5mm

Jan. 2021

# **CONTENTS**

### 1. Preface

- **1.1 Instructions**
- **1.2 Safety Warnings**
- **1.3 Certification**
- 2. Product Introduction
- **2.1 Overview**
- **2.2 LED Panel**
- **2.3 Dimension**
- **2.4 Specifications**
- 3. Packing List
- 4.Product Composition & I/O Interface Instruction
- **4.1 Product Composition**
- **4.2 I/O Interface**
- 5. Installation Instructions
- 6. System Connection Instructions
- **6.1 System Connection Diagram of Single unit**
- **6.2 System Connection Diagram of Multi units**
- **6.3 Startup instructions**
- 7. Content Management & Publish
- **7.1 Publish via PC**
- **7.2 Publish via Phone APP**
- **7.3 Publish via USB**
- 8. Maintenance

# 1. Preface

### **1.1 Instructions**

1) This manual is applied to Doris 3-side pedestal displays. For better application, this manual systematically introduces the product make up, interface, specification, also the installation, wiring and content publish operation.

2) Software instruction is based on built-in Nova T3 player and not applicable for other players.

3) Version 1.0.0.

#### **1.2 Safety Warnings**

Warning! Please read below safety instructions before installation, power-on, operation and testing

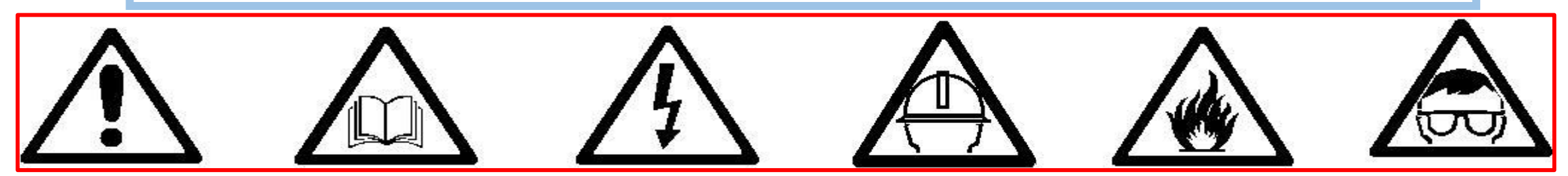

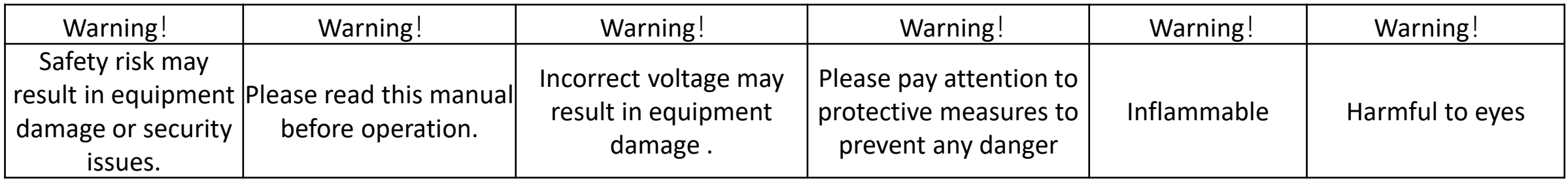

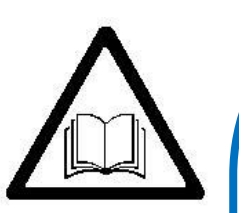

Please read below safety instructions before installation, power-on, operation and testing; Make sure to follow the safety instructions. For any questions, please contact us for assistance.

- Due to flame, electric shock, fall down, this product may cause injury to person, even death;
- This product is not suitable for swimming pools, sauna, bathroom and other humid environments;
- This product is non-waterproof, or cannot be used in complete outdoor environments;
- Please do not block the ventilation holes during operation;
- Please take moisture-proof measures when packing and stock;
- Please do not drop, strike, scratch, warp or shake LED display or external equipment;
- Please make sure the front protection panel out of scratch with hard objects;
- Please make sure the product is operated under professional staff due to inside strong current;
- please make sure the ground is flat and even before placing the product;

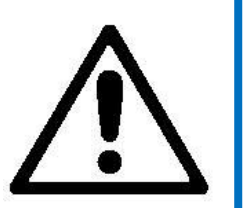

- Ground this product correctly to ensure safety and prevent electric shock;
- Please power off the poster in thunderstorm weather. Unplug the poster if it will not be used for a long time; **We strongly recommend using a surge protector, or a power strip with internal circuit breaker to prevent damages to the poster.**
- Please unplug display power under situations of unused, disassemble, installation, maintenance;
- Please make sure the AC power meets local building & electrical standards and equipped with overload and earth faulty protection;
- Please make sure and check electricity, cable and all connected equipments meet current requirements before using this product;
- Make sure power cable is in good condition. Please replace with a new one if the product or the cable is over-heating;
- Please make sure the product is operated by licensed personnel due to inside strong current; for any questions, please consult with professional personnel;
- Please wear eye-protection and do not watch the screen directly for a long time when screen is at 100% brightness;
- Do not use any optical devices with magnifying function to look at the screen or it could cause damage to your vision;

3

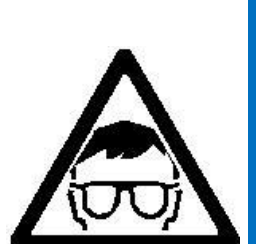

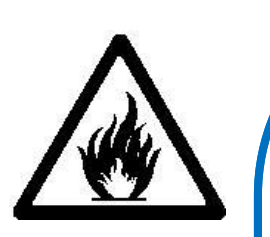

- Make sure the screen, processor and power have good ventilation, at least 0.1m distance from other objects;
- Do not stick any objects on screen;
- Do not modify the product, or add new parts to it;
- Do not expose the product directly to sunlight;
- Do not use the product if the surrounding temperature is higher than 110°F;
- Please wear a helmet to prevent body injury;
- Please make sure any fixed and connected structures meet safety standards;
- Please hold the screen firmly when joint units to prevent drop or tip-over;
- Please make sure the ground is flat and even before placing the product.

Warning: Manufacturer is not responsible for any incorrect, improper, irresponsible or unsafe operations.

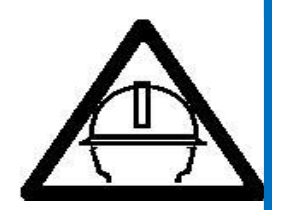

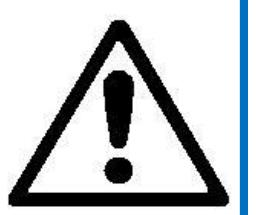

#### **1.3 Certification**

The LED product has passed CCC, CE, ETL and FCC certification to meet international standards.

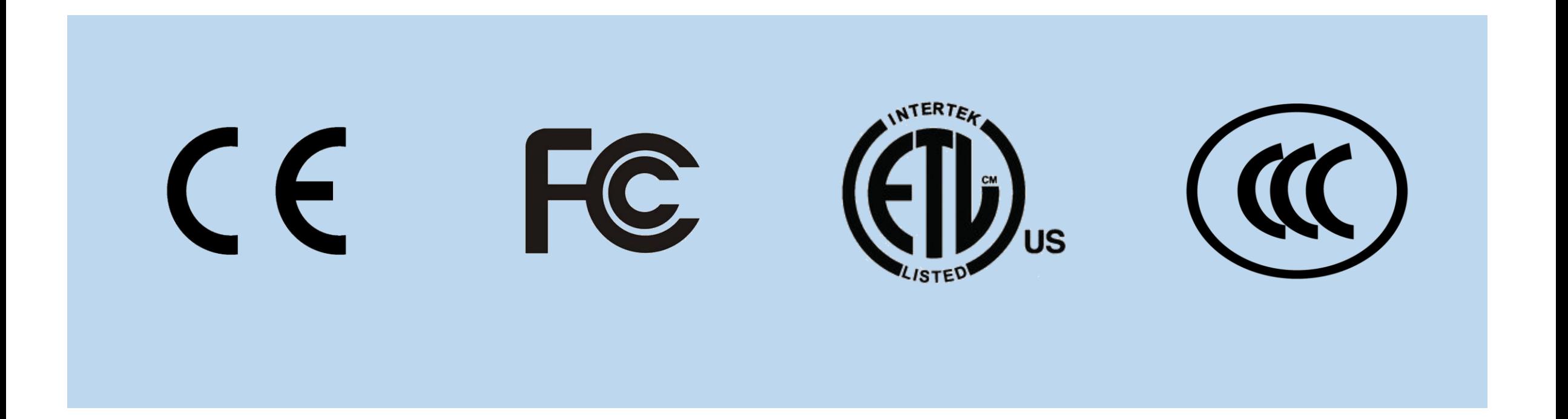

#### **2.1 Overview**

This product embodies features including easy operation, multiple communication modes, high brightness, low power consumption and high-quality display, which can be widely installed in hotels, restaurants, shopping malls, banks, government agencies, hospitals and other locations.

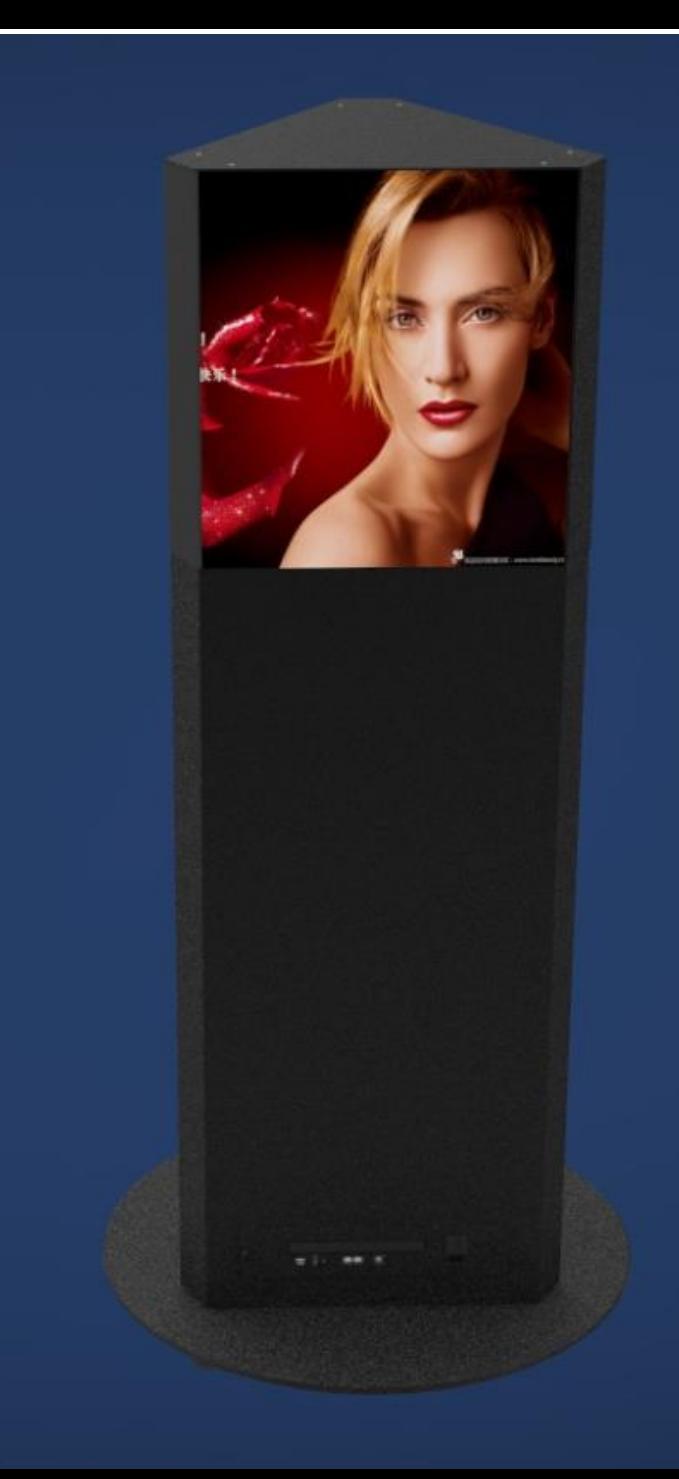

### **2.2 LED Panel**

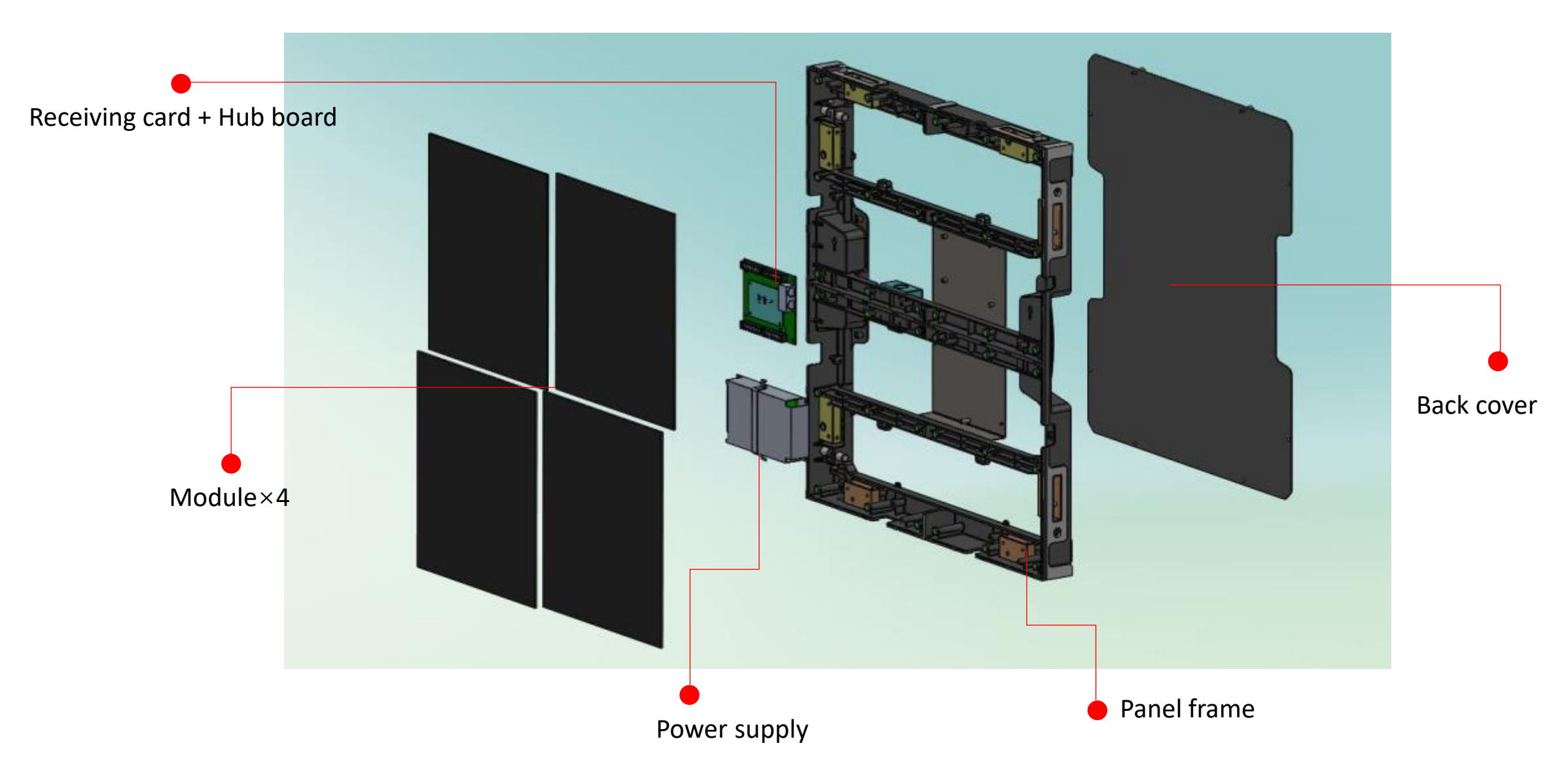

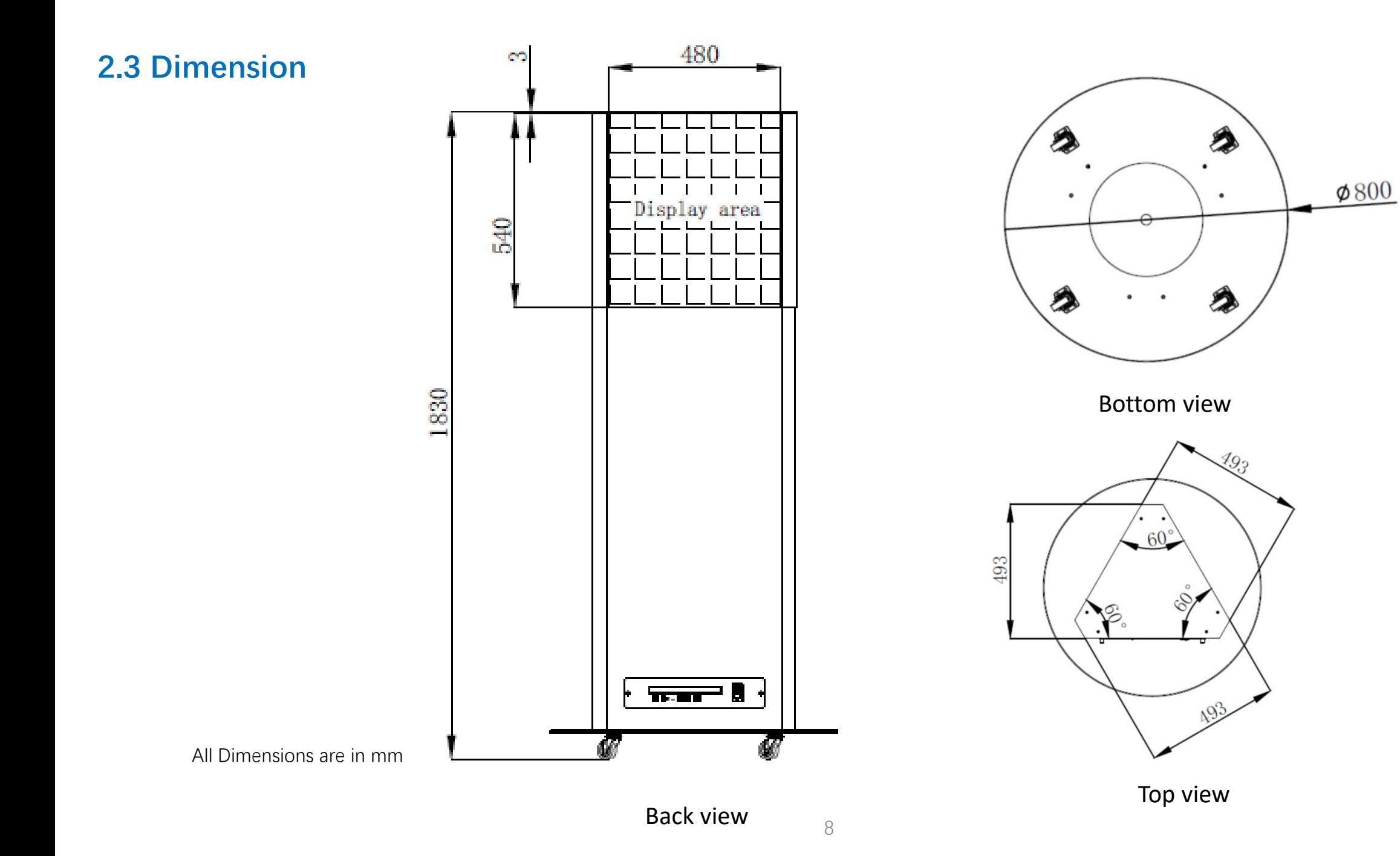

# **2.4 Specifications**

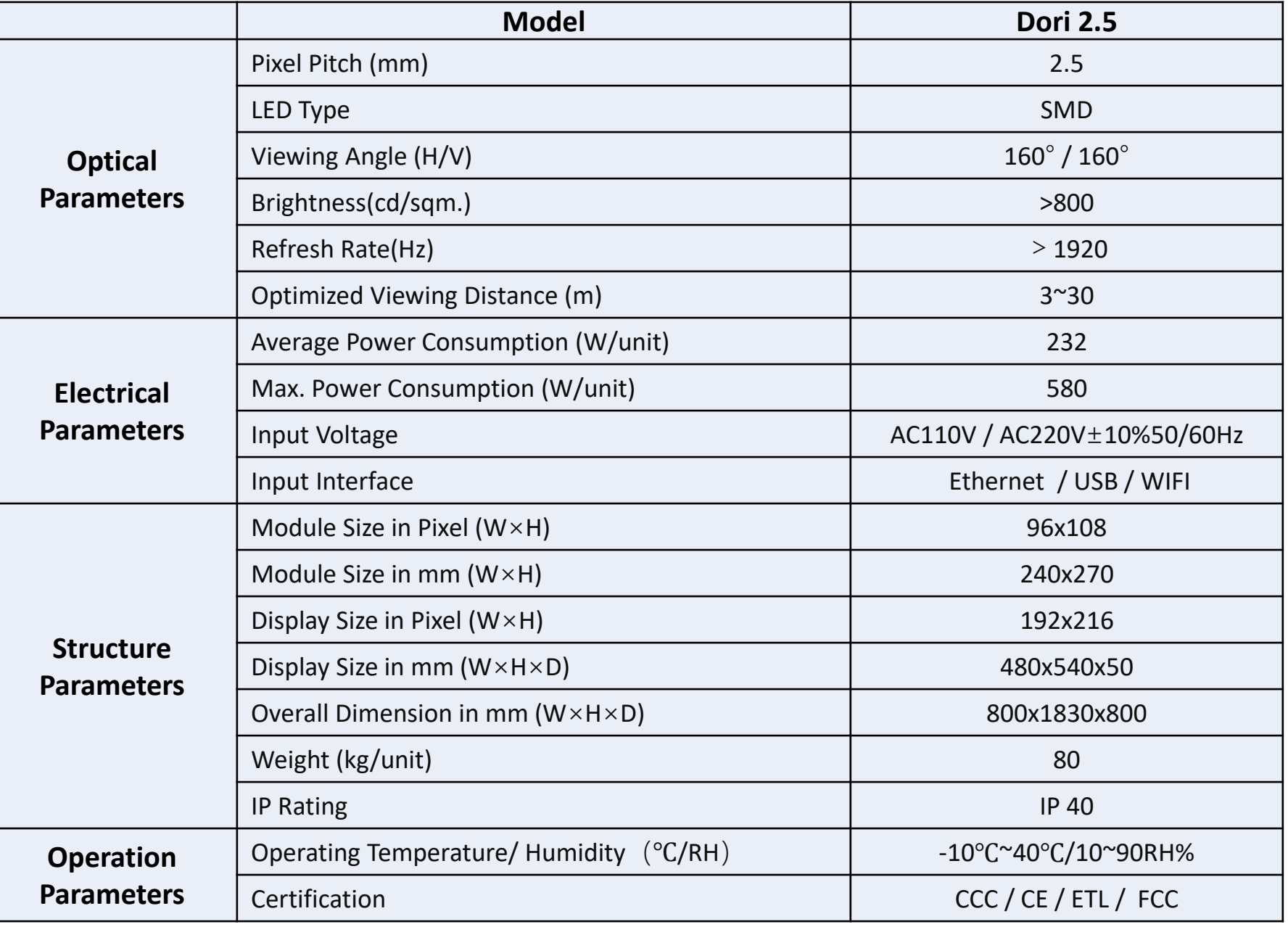

# 3. Packing list

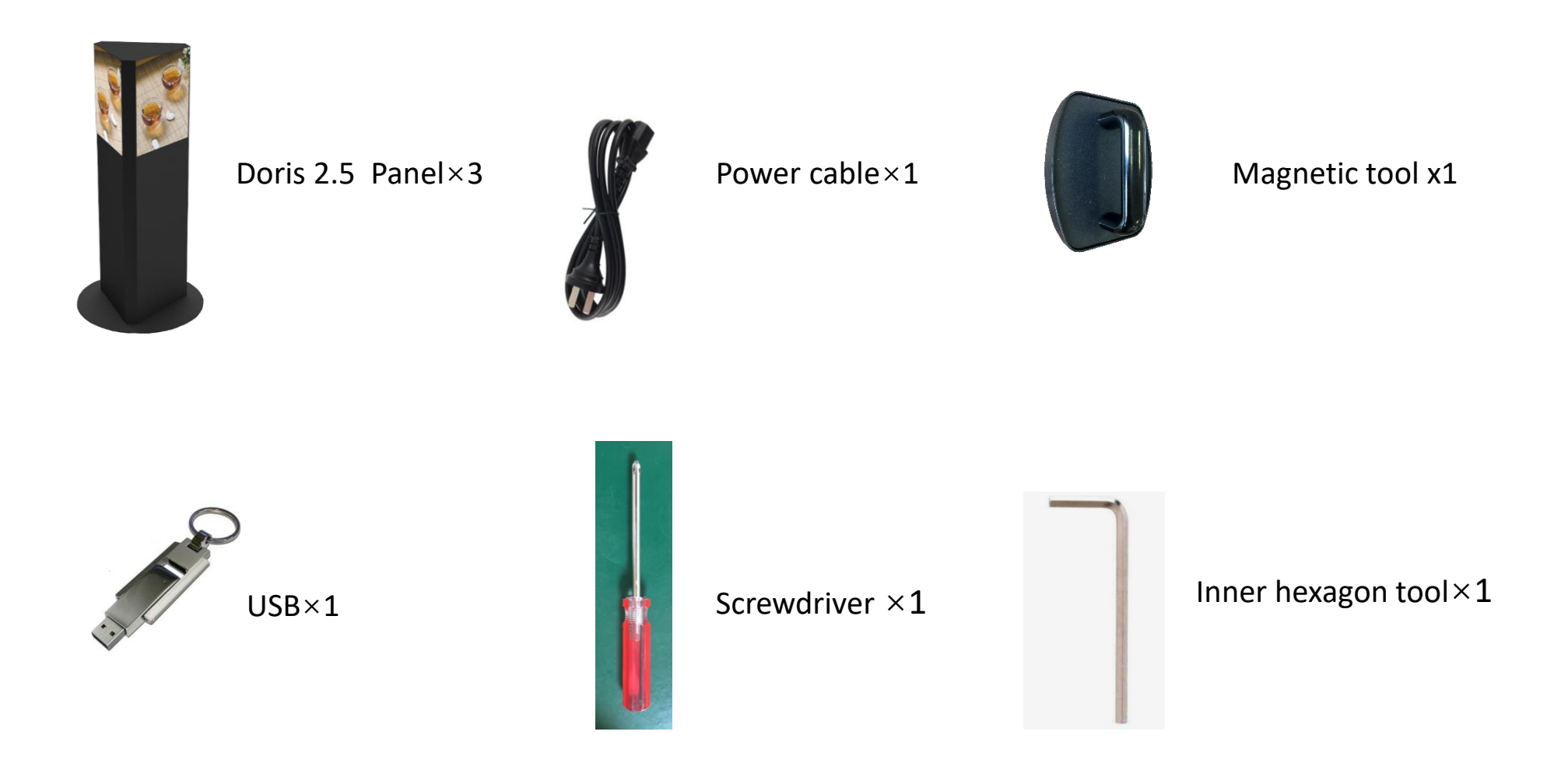

# 4.Product Composition & I/O Interface Instruction

#### **4.1 Product Composition**

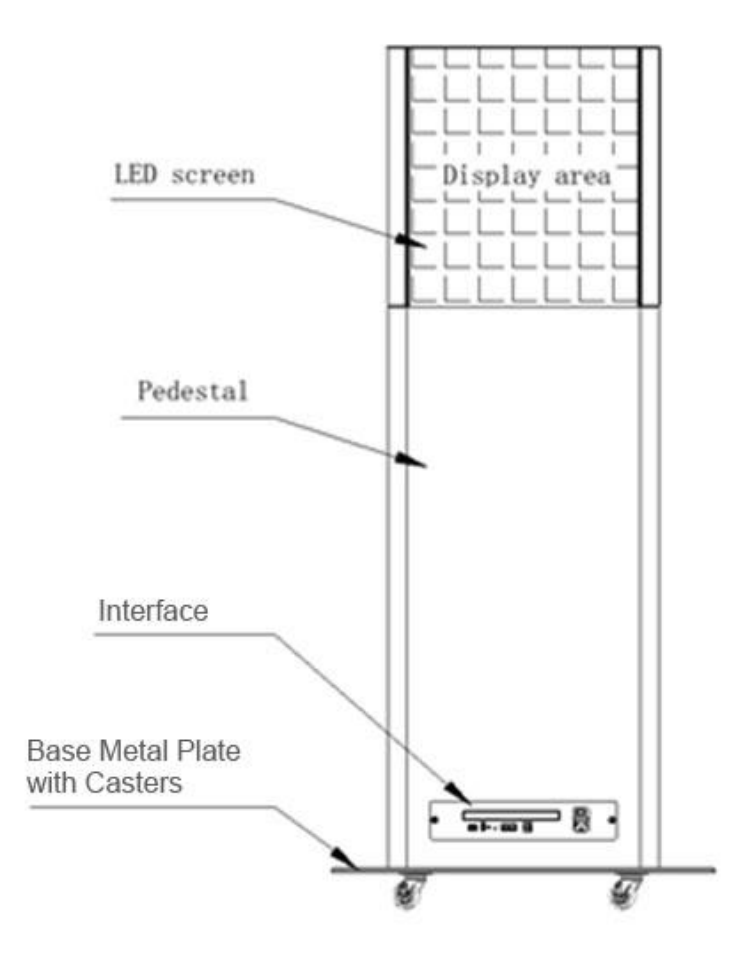

#### **4.2 I/O Interface**

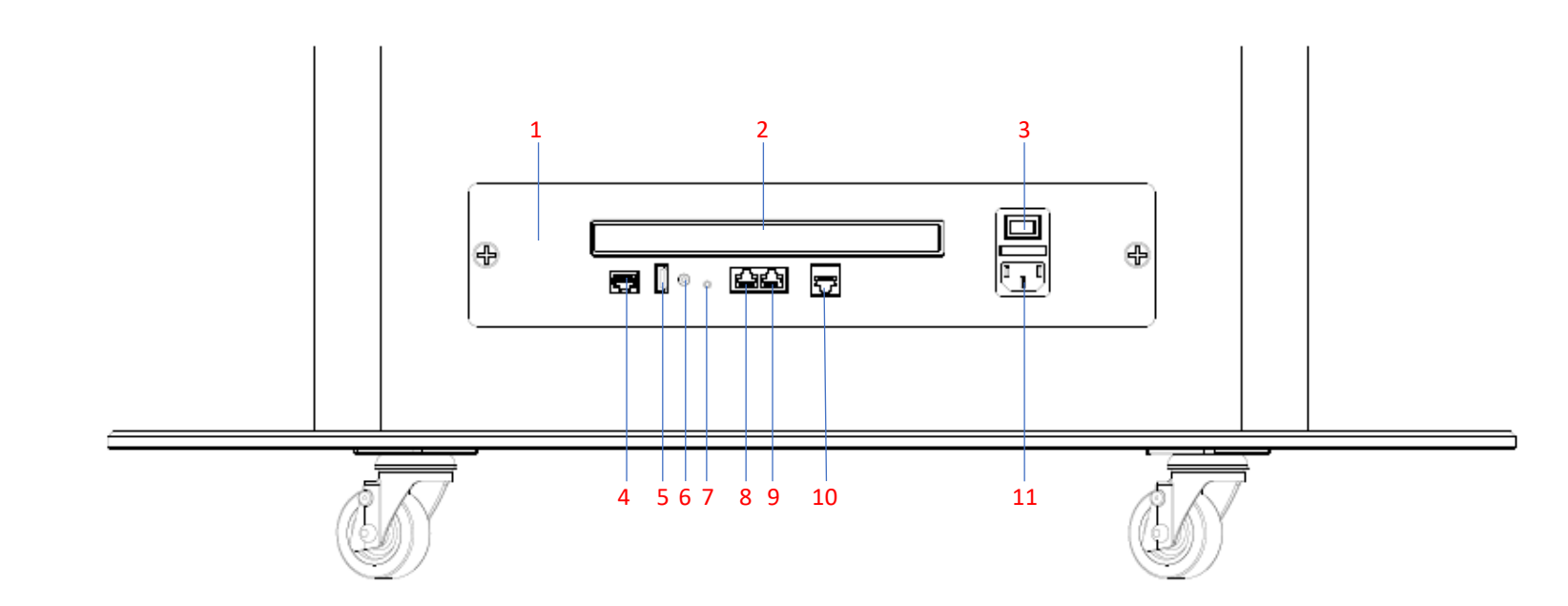

#### **Interface instructions:**

- **1. Cover**
- **2. Antenna**
- **3. ON/OFF:** Power On/Power Off
- **4. ETHERNET:** Gigabit Ethernet port
- **5. USB:** USB2.0 port
- **6. AUDIO OUT:** Audio interface
- **7. RESET:** Reset factory settings by pressing the button for 5 seconds.
- **8. Ethernet port**: LED output
- **9. 2** 2<sup>nd</sup> Ethernet port: Backup for LED output
- **10. Ethernet port**: LED input
- **11. POWER IN**: Power input, AC110/240V

## 5. Installation

- 1. Connect the pedestal with bottom plate using M8x14 screws.
- 2. Determine the mounting location of each LED panel.
- 3. Connect the wire and power cable to the back of each LED panel and attach it to its location using the magnetic tool provided.
- 4. Repeat the Step 3 to attach all the LED panels.

#### Note:

1. how to use the magnetic tool: slowly approach module surface to protect the LEDs, make sure that the magnetic iron plate is in the center of the module.

2. When installing the module, make sure the arrow label on the back side of module is upwards and match the positioning hole on the module with the positioning post on the panel.

13

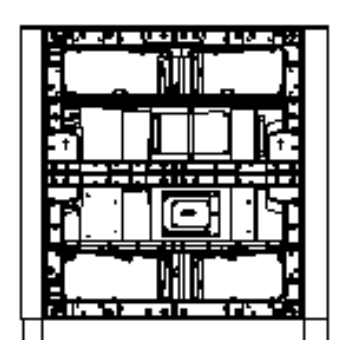

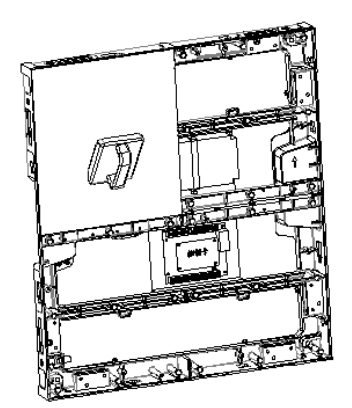

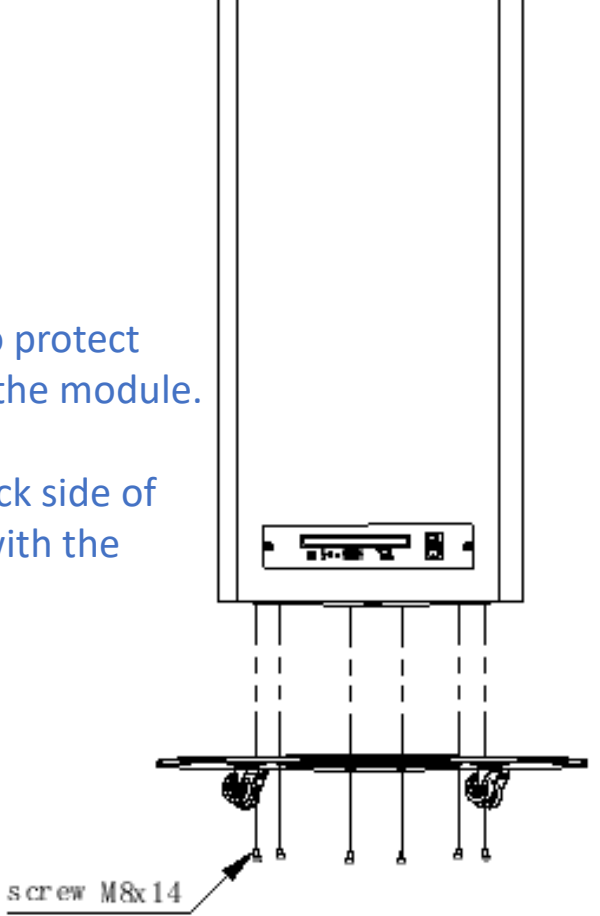

# 6. System Connection Instructions

**6.1 System connection diagram of single unit**

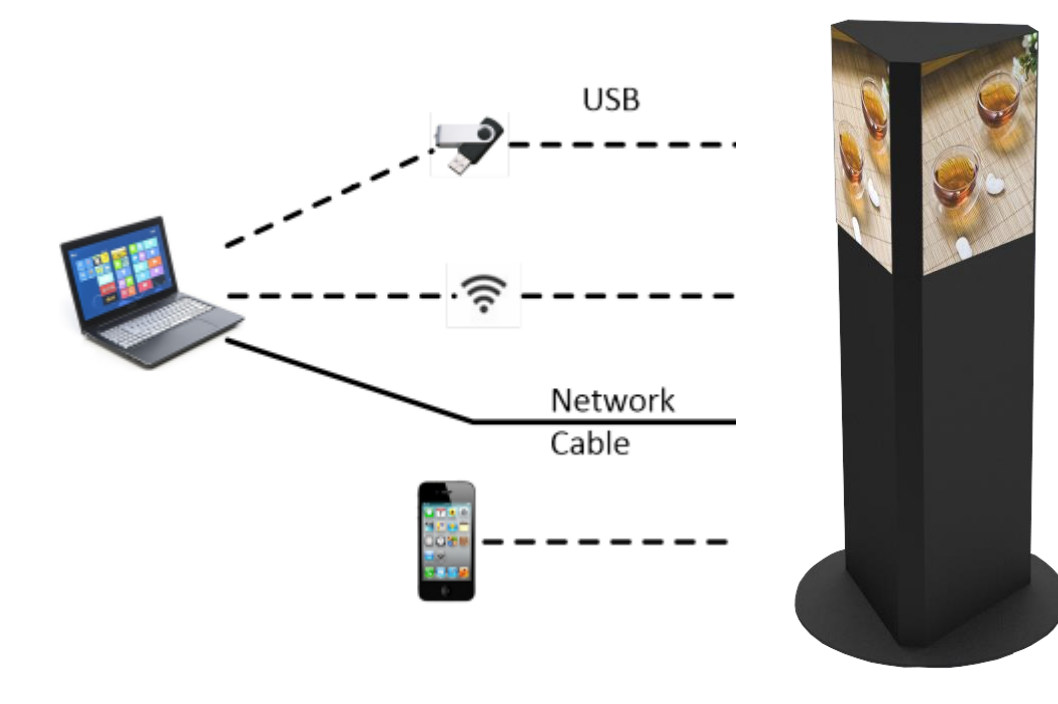

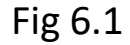

Fig 6.1 is the system connection diagram with built-in player.

Playlist can be loaded in by USB, cable, APP in PC and cell phone, then loop playback.

#### **6.2 System Connection Diagram of Multi units**

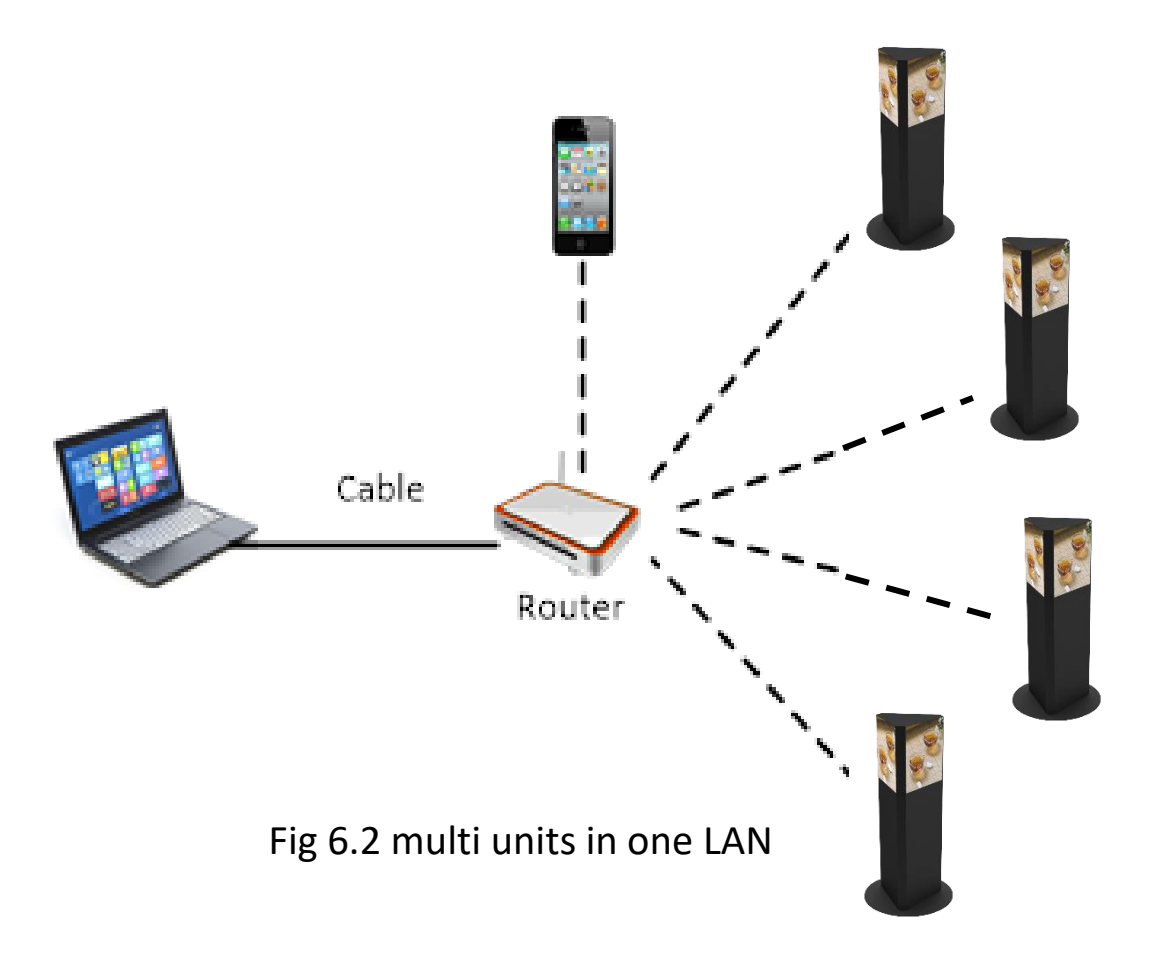

Fig 6.2 is the system connection diagram with built-in player in one LAN.

Playlist can be loaded via one PC or phone.

#### **6.3 Startup Instructions**

① After assembly, connect power cable to power on CRIUS. See fig 6.3. ② Press "I" on power switch, and CRIUS will be light up after 40s. ③ Load in the playlist.

**Notes:** please refer to the Section 7 on how to load in a playlist.

Fig 6.3

Press I, power on

**We strongly recommend using a surge protector, or a power strip with internal** 

**circuit breaker to prevent damages to the poster.**

Red Switch

Press 0, power off

#### 1) Software installation

a. Plug in the USB provided by seller to PC and open it, find the software **[**ViPlex Express V1.1.0 CTM1.0.2 Setup**]** under the folder

**[**Project # (for example C18I-067-XI-CD)**]** → **[**Part 1 Software**]** → **[**T3**]** → **[**PC Terminal**]**, see below fig 7.1, and install it.

b. Find shortcut of the software on desk as fig 7.2.

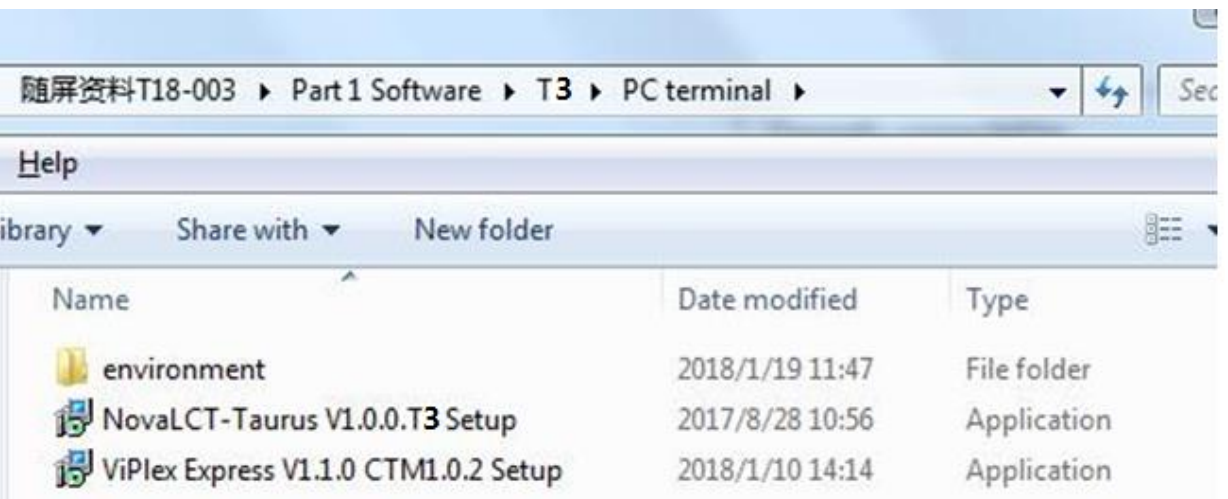

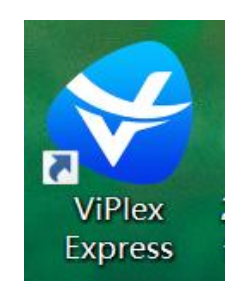

Fig. 7.2

Fig. 7.1

2) Internet connection

Connect PC to the unit via below ways:

- WIFI of built-in player;
- Router in LAN;
- CAT5E;

#### **Note:** in this instruction, the connection is via WIFI of built-in player.

Open WLAN in your PC, connect to the unit's WIFI , please refer to 7.3.

- ID: Apxxxxxxxx (e.g. AP10000033)
- Password: 12345678

**Note:** ID of the unit is labeled on the control box.

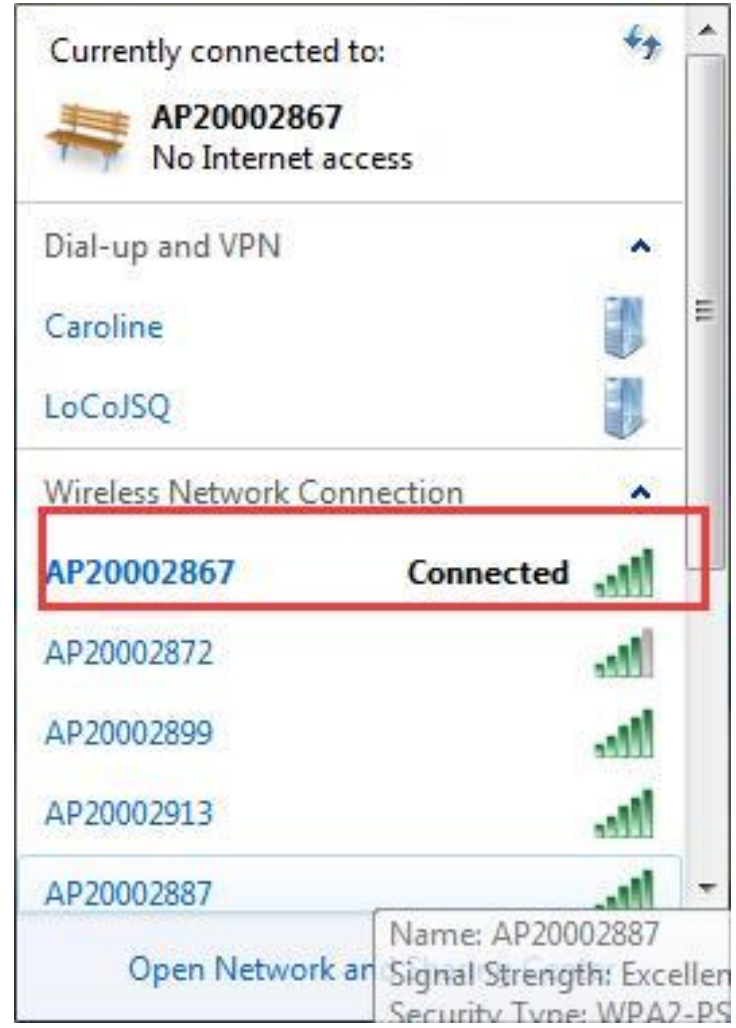

3) Settings on the play software **[**ViPlex Express**]** Open ViPlex Express, find the unit on the list, click **[**Connect**]** and type in the username and password, then click **[**Ok**]** to do settings , please refer to fig 7.4. **Note:** Initial username: admin; Initial password: 123456

 $\Box$ 闓 亖 Screen Management Program Management Advanced Solution **Screen Control**  $\prod_{o}$  Offline  $\begin{bmatrix} 1 \end{bmatrix} \begin{bmatrix} 1 \end{bmatrix}$ Not Login Online<br>0 Refresh Ξ Screen Name  $\Rightarrow$ Screen IP  $\triangleq$ **Screen Size** Taurus-10002220 192.168.43.1 ViPlex Express 崮  $\Box$ ≡  $\blacktriangleright$ Advanced Solution **Screen Control** Program Management  $\sum_{1}^{\text{Total}}$  $\sum_{i=1}^{n} 0$  $\prod_{1}^{Not Login} +$  $\frac{1}{2}$  offline Refresh Е Screen Name  $\Rightarrow$ Screen IP  $\div$ **Screen Size Step 3**192.168.43.1 Connezt Username admin 123456 Password Cancel  $OK$ Fig. 7.4

 $\blacksquare$ 

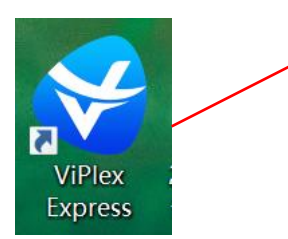

ViPlex Express

- 4) Creation of a new playlist
	- a. Click **[**Program Management**]** → **[**New**]**
	- b. Name the new playlist in **[**Solution Name**]**
	- c. Type in the resolution in **[**Display Width & Display Height**]**
	- d. Click **[**ok**]** to edit the playlist, please refer to fig 7.5.

**Note:** Resolution is 576x216p.

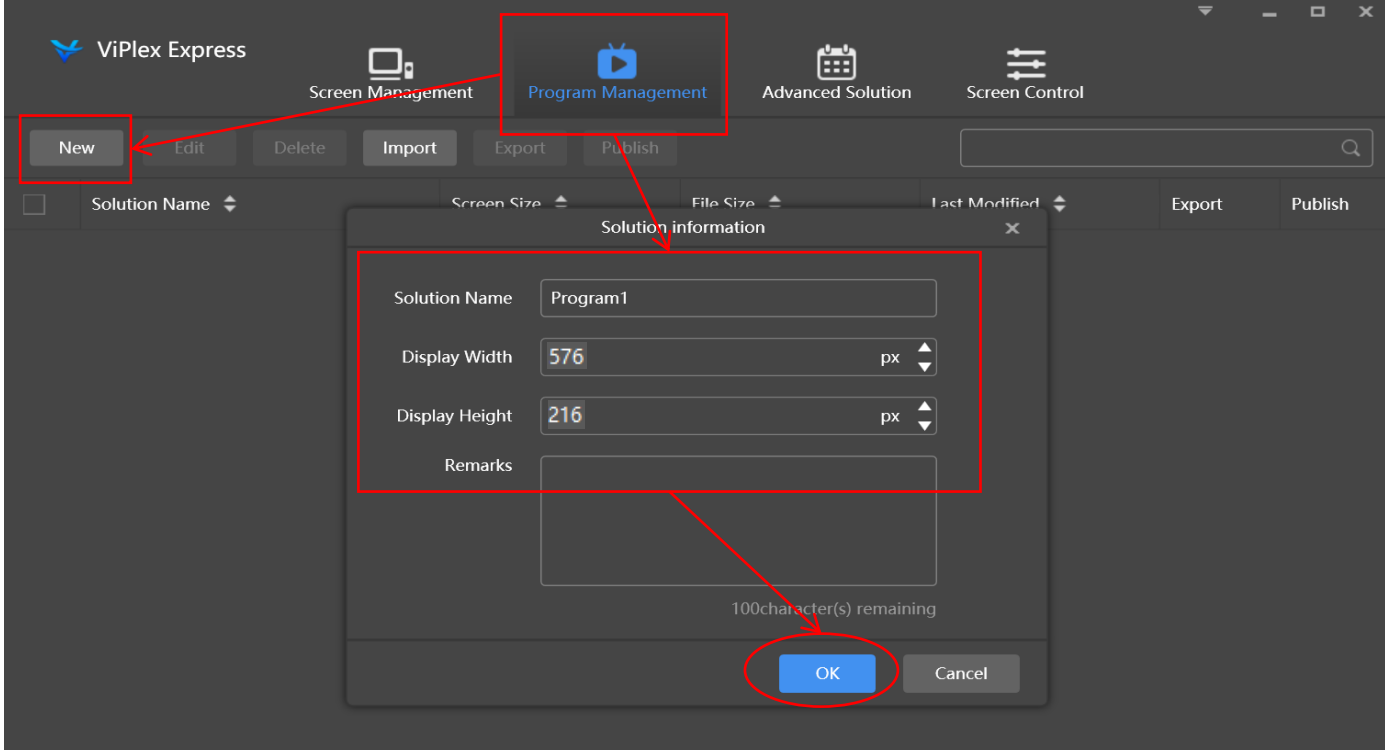

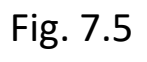

- 4) Creation of a new playlist
	- e. Click **[**+**]** to add page according to the quantity of content.
	- f. Select text, image, video, gif, clock, weather, and container for each page. Please refer to fig 7.6.

#### **Note:** the resolution of image should fit this product.

g. Once finish, please click  $\Box$  to save the playlist. Please refer to fig7.7.

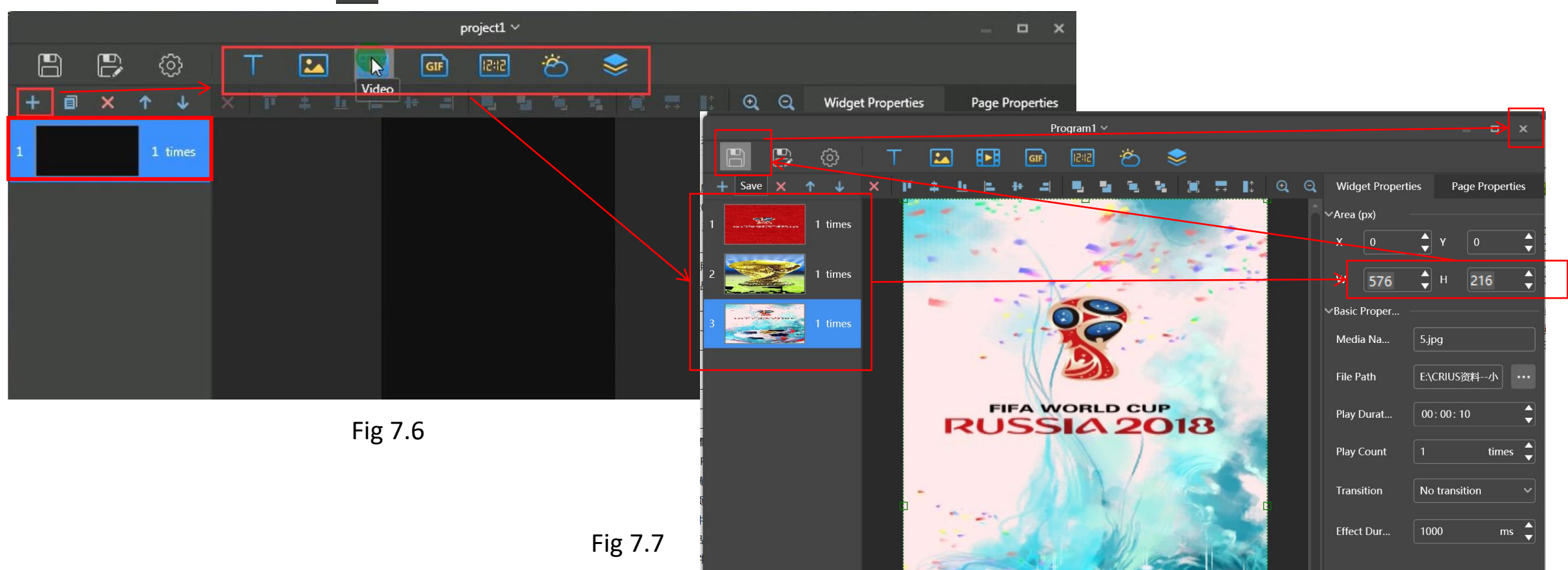

4) Creation of a new playlist

h. Enter the interface shown in fig 7.8, tick the new playlist created in last step and click  $\blacksquare$  to publish.

i. Select the right CRIUS, click **[**Publish**]** shown in fig 7.9 to upload the playlist.

j. Click **[**Publish**]** shown in fig 7.10 to play this playlist.

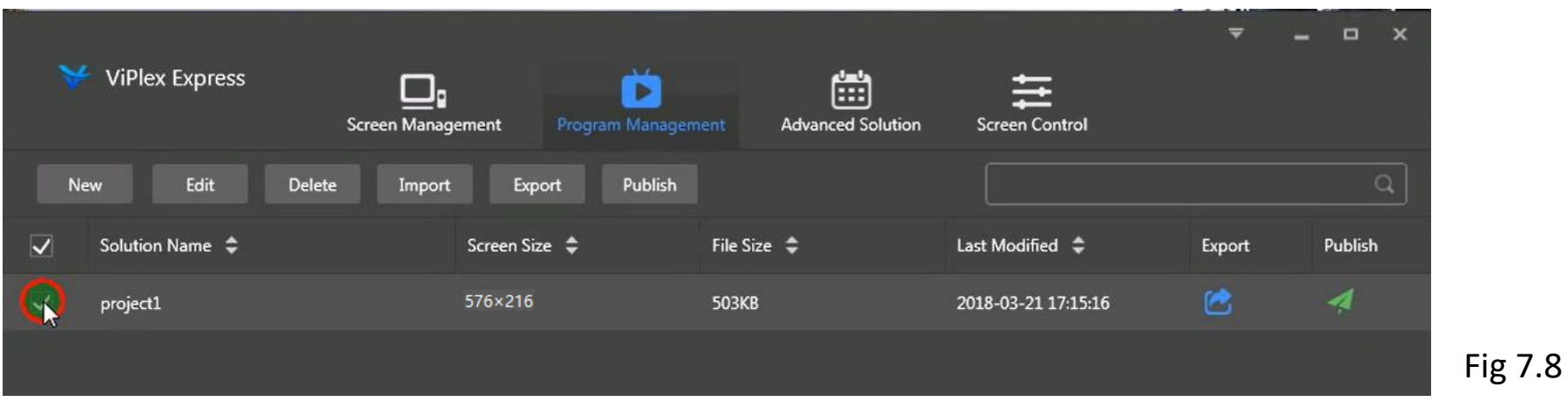

Fig 7.9

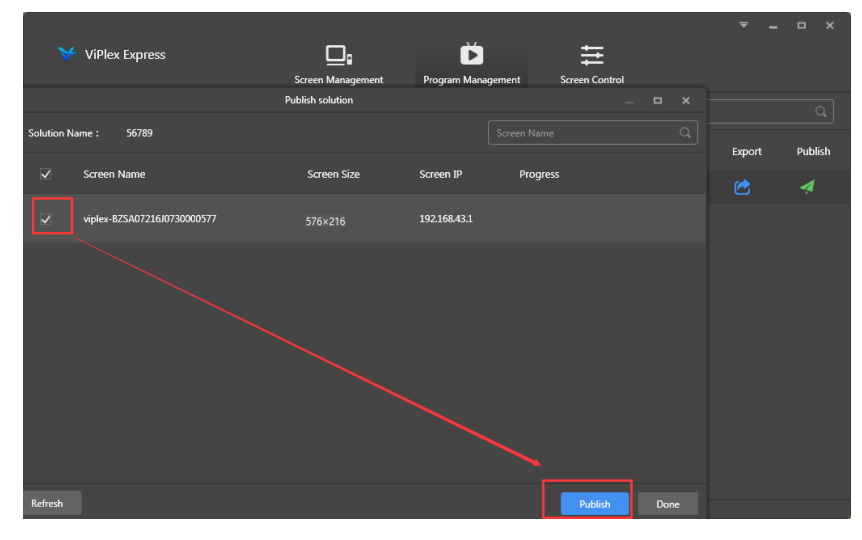

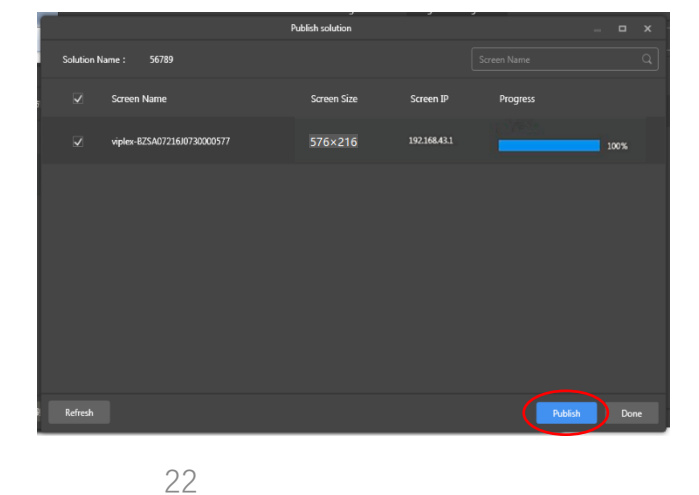

1) Installation of phone APP

a) Android system:

Scan below QR code, download Viplex Handy and install.

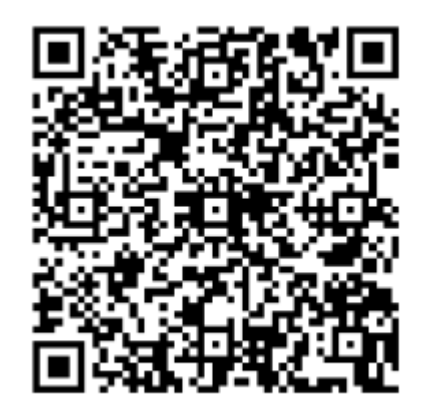

b) IOS system:

Search Viplex Handy in App Store , download and install.

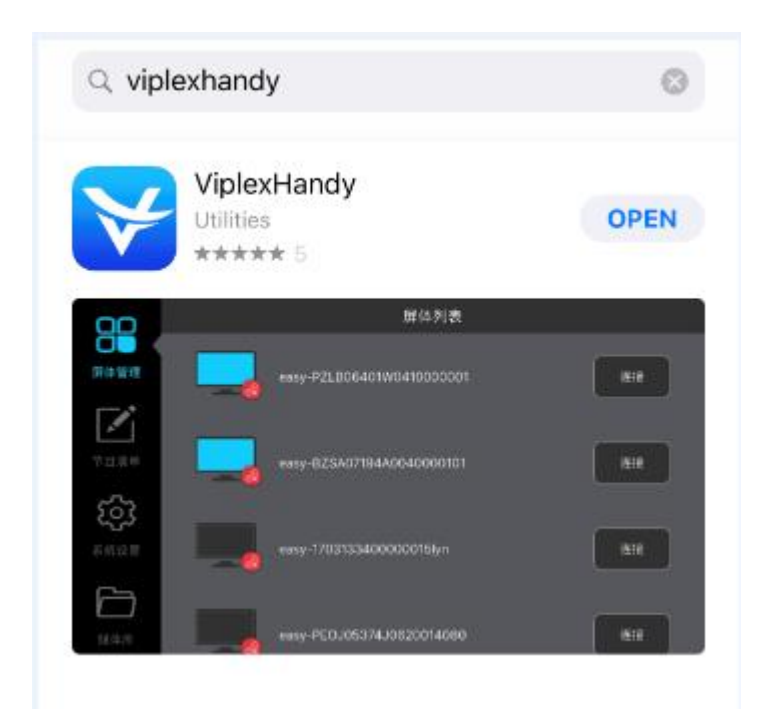

2) Internet connection

Open WLAN in the phone, connect to the unit's WIFI, please refer to fig 7.11.

ID:Apxxxxxxxx (ex:AP10000033)

Password:12345678

#### **Note:** ID of the product is labeled on the control box.

Open ViPlex Handy, locate the right unit, click **[**Connect**]** and type in the username and

password, then click **[**Ok**]** to do settings, please refer to fig 7.12.

**Note:** Initial username: admin; Initial password: 123456

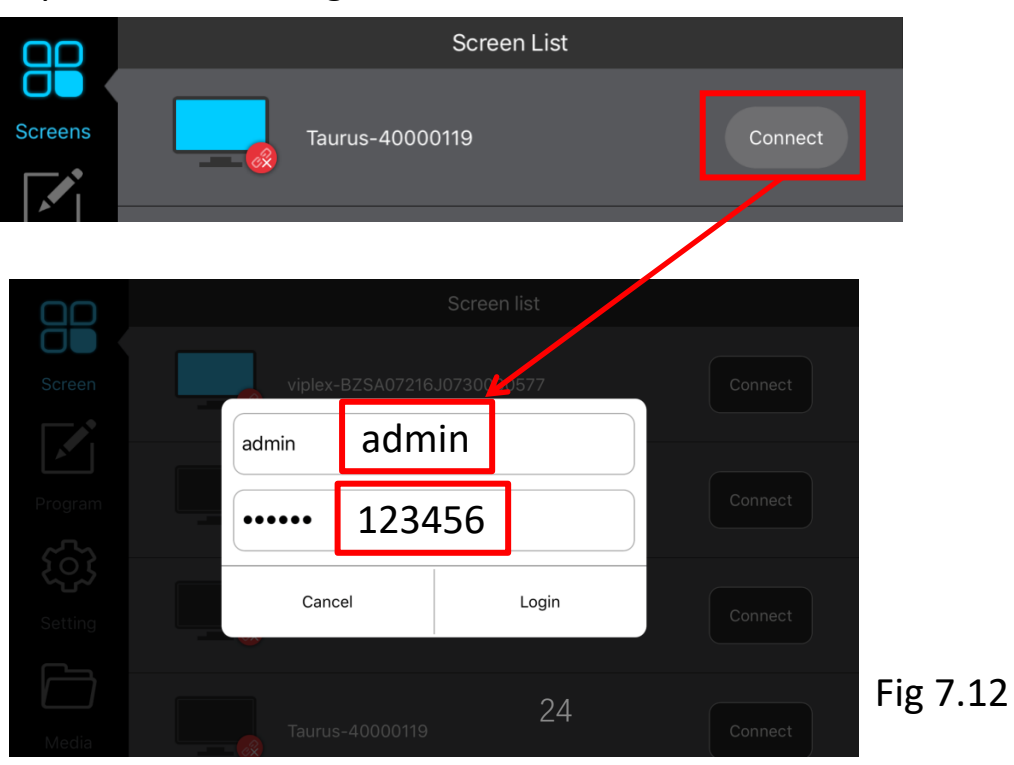

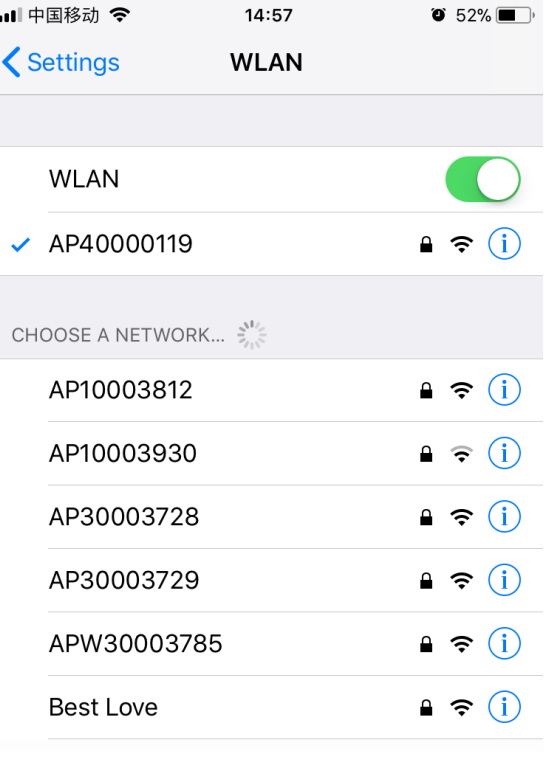

- 3) Creation of a new playlist
	- a. Click **[**Solutions**]** to add solution to create a new playlist, please refer to fig 7.13.
	- b. Name the new playlist in **[**Solution Name**]**
	- c. Type in the resolution in **[**Solution resolution**]**
	- d. Select one template for CRIUS in **[**System template**]**, please refer to fig7.14.
	- e. Click **[**OK**]** to edit the playlist.

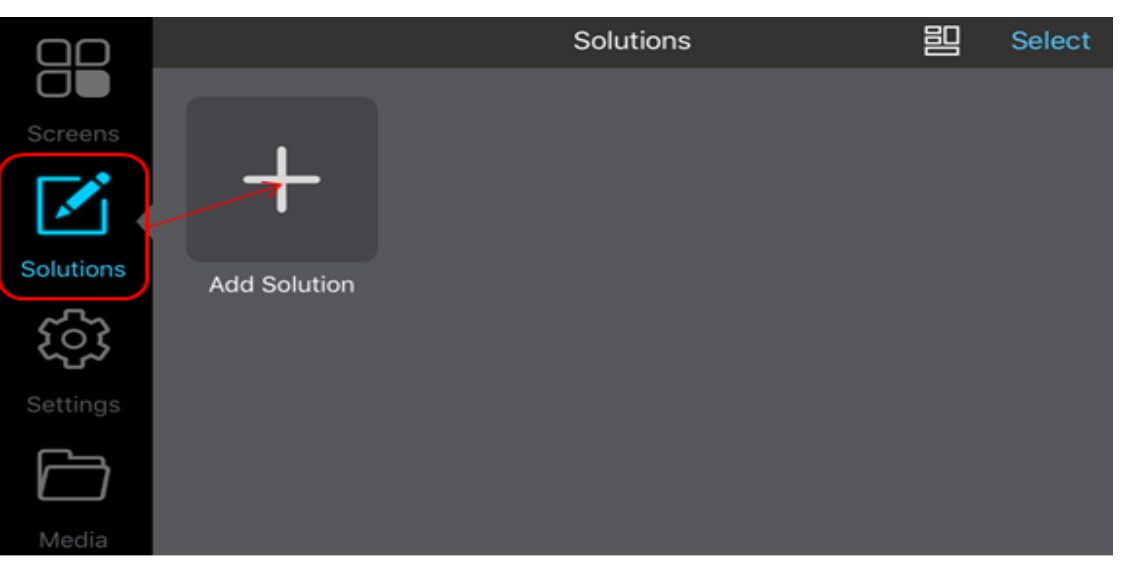

Fig 7.13

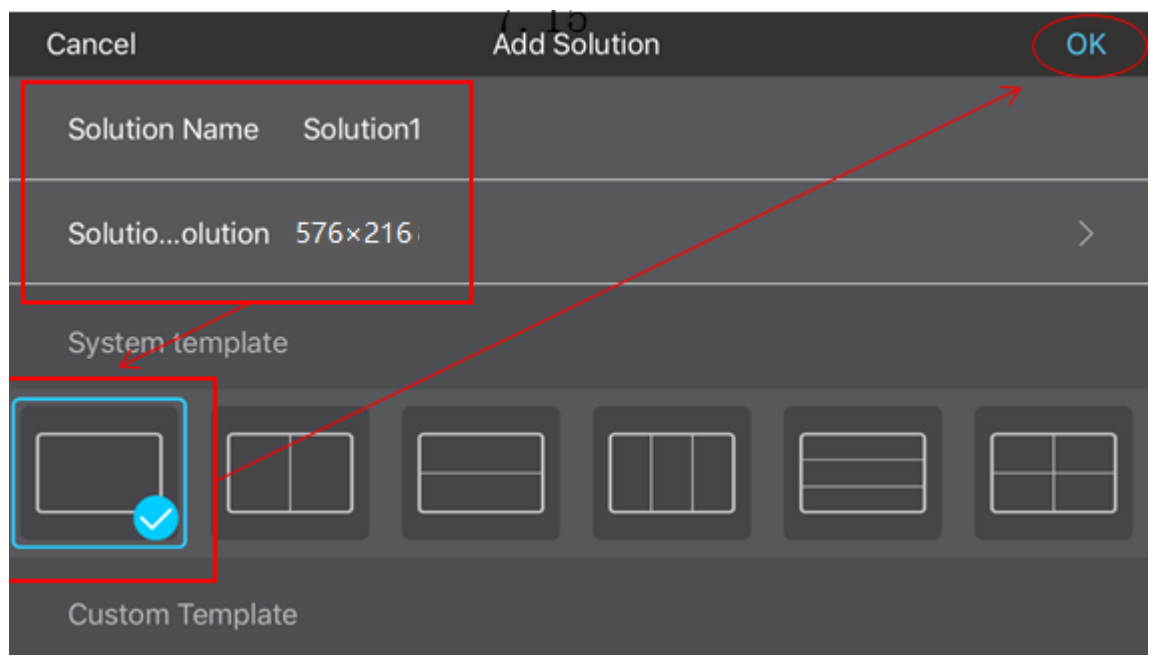

Fig 7.14

- 3) Creation of a new playlist
	- f. Left-click the display window and select the format of content in **[**Add Solution**].**
	- g. Open **[**Media Library**]**, choose the content and click **[**ok**]**, please refer to fig7.15 and fig7.16.
	- h. Return to the display window, click  $\ll$  to publish the content, please refer to fig7.17.

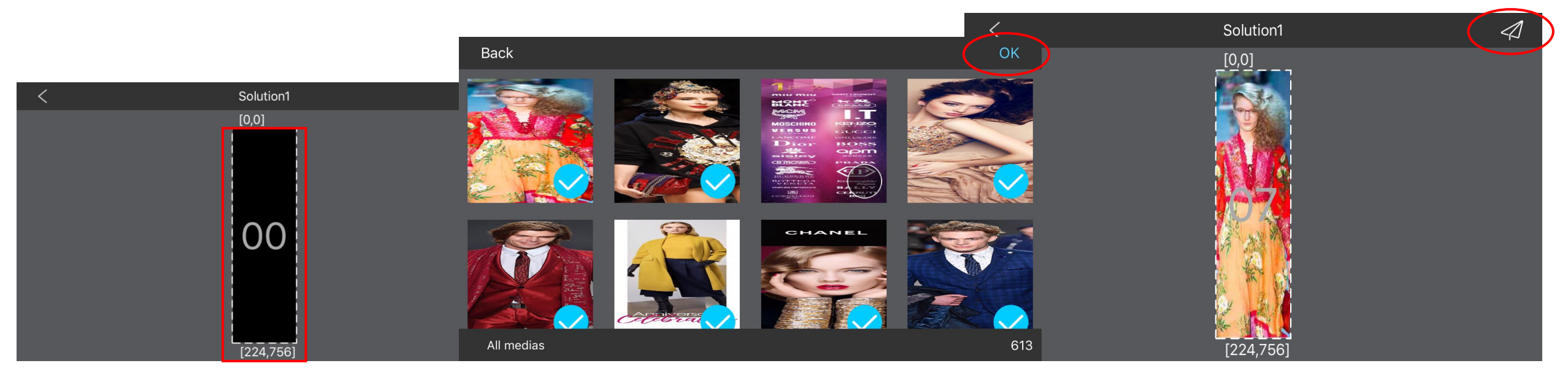

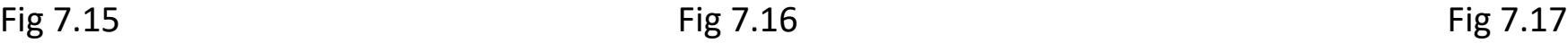

#### **7.3 Publish via USB**

- 1) Refer to Part 7.1 to create a new playlist in PC.
- 2) Export the playlist to USB
	- a. Plug the USB to PC, click [Product Management], select the right playlist, click to export content to USB,

please refer to fig 7.18.

b. Choose the save path and folder in USB, click **[**Ok**]**→ **[**Export**]**, please refer to fig 7.19.

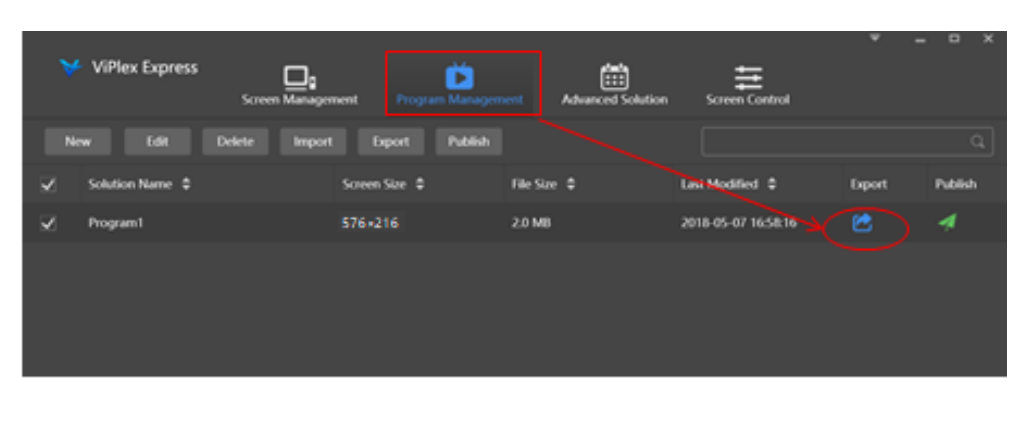

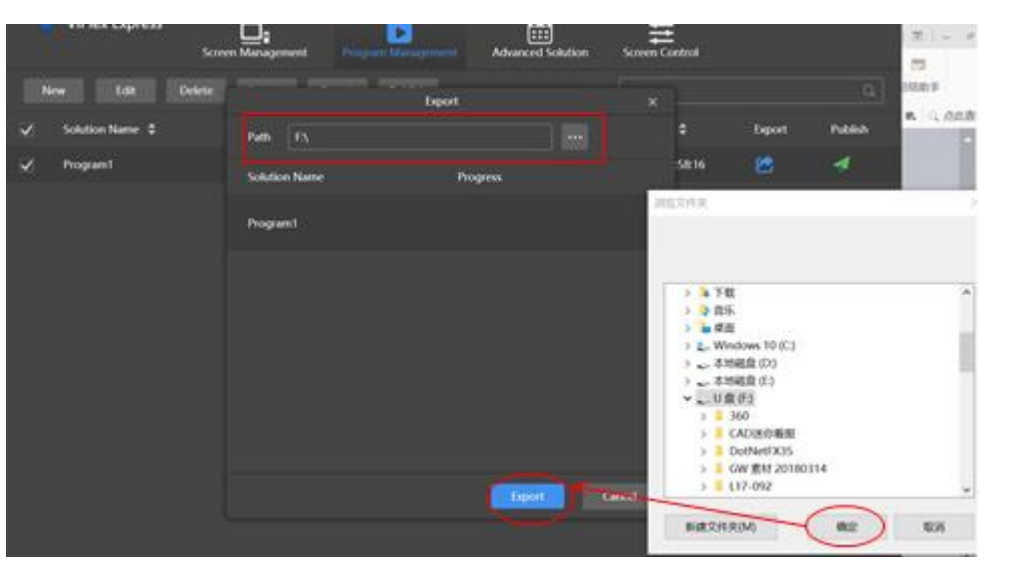

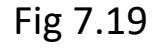

#### **7.3 Publish via USB**

- 2) Export the playlist to USB
	- c. Click **[**Next**]** when finish transfer.
	- d. Select **[**Plug and play**]** or **[**Copy and play**]** in **[**Play Mode**]**, if select **[**Copy and play**]**, please choose **[**overwrite them**]**, then **[**Ok**]** to

finish, please refer to fig 7.20.

**Note: [**Plug and play**]** means plug USB to play, remove USB to stop.

**[**Copy and play**]** means plug USB to copy the playlist to the unit, and the playlist will loop play with or without USB in.

In this way, you can upload the playlist to many the unit.

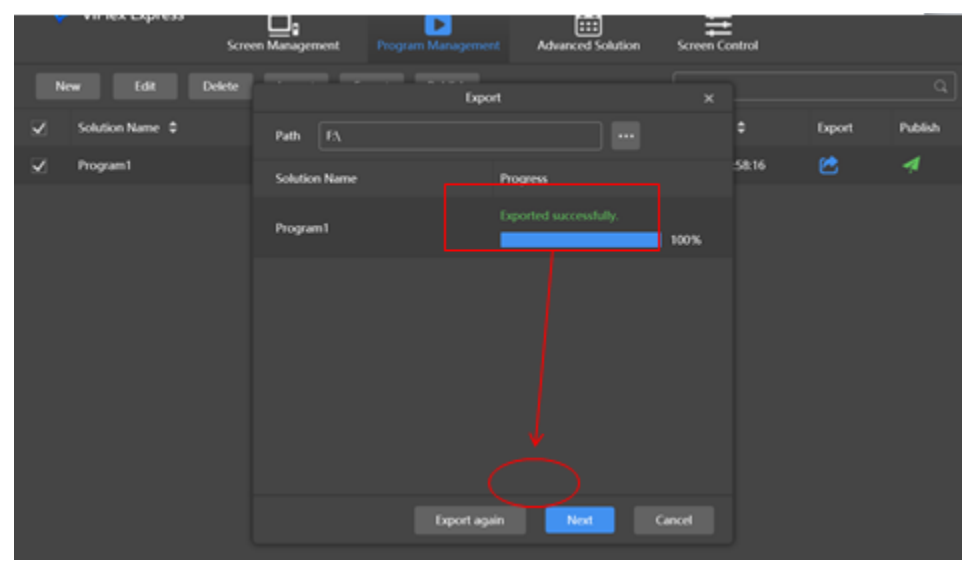

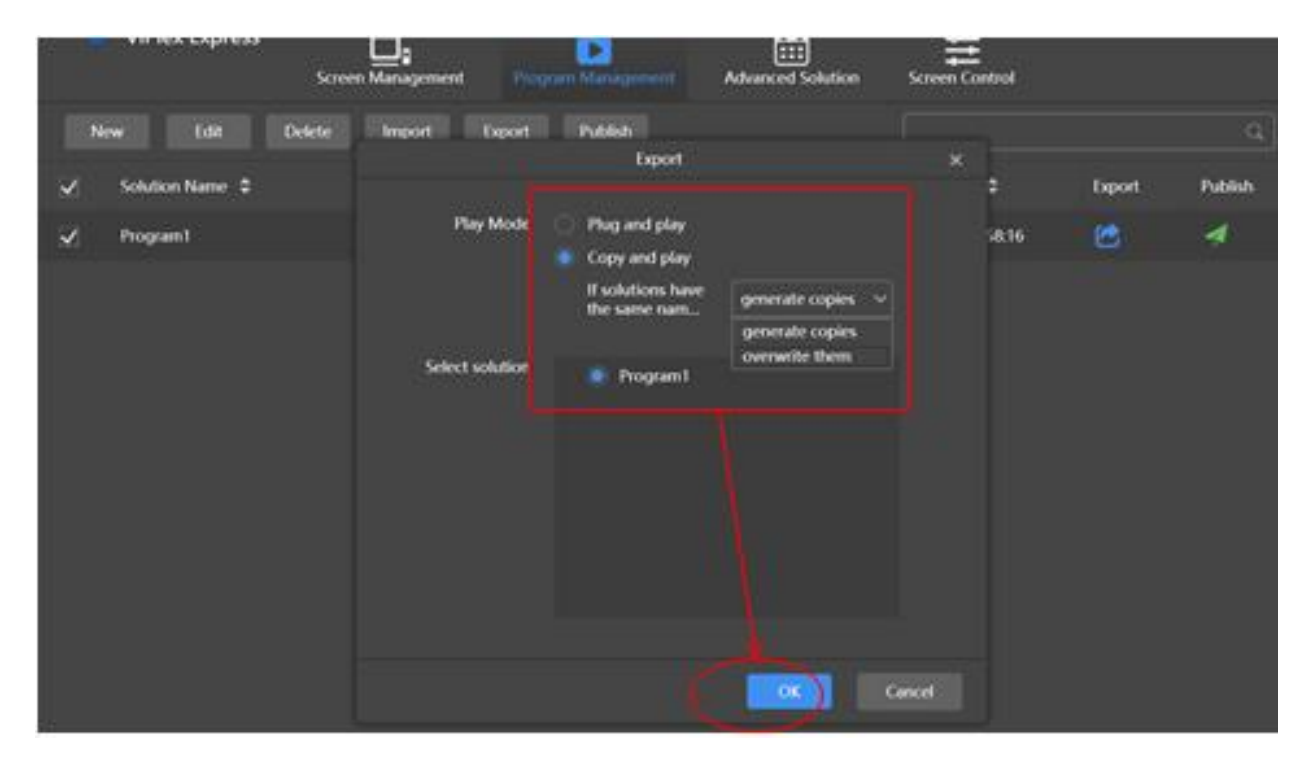

#### **7.3 Publish via USB**

2) Export the playlist to USB

e. Enter identification page, please type in the log in password again and click **[**Ok**]**, then export the playlist to USB successfully. Please refer to fig7.21.

#### **Note:** This is a required step for exporting playlist.

f. Plug the USB into CRIUS, the playlist will be uploaded automatically after 3s, then loop playback.

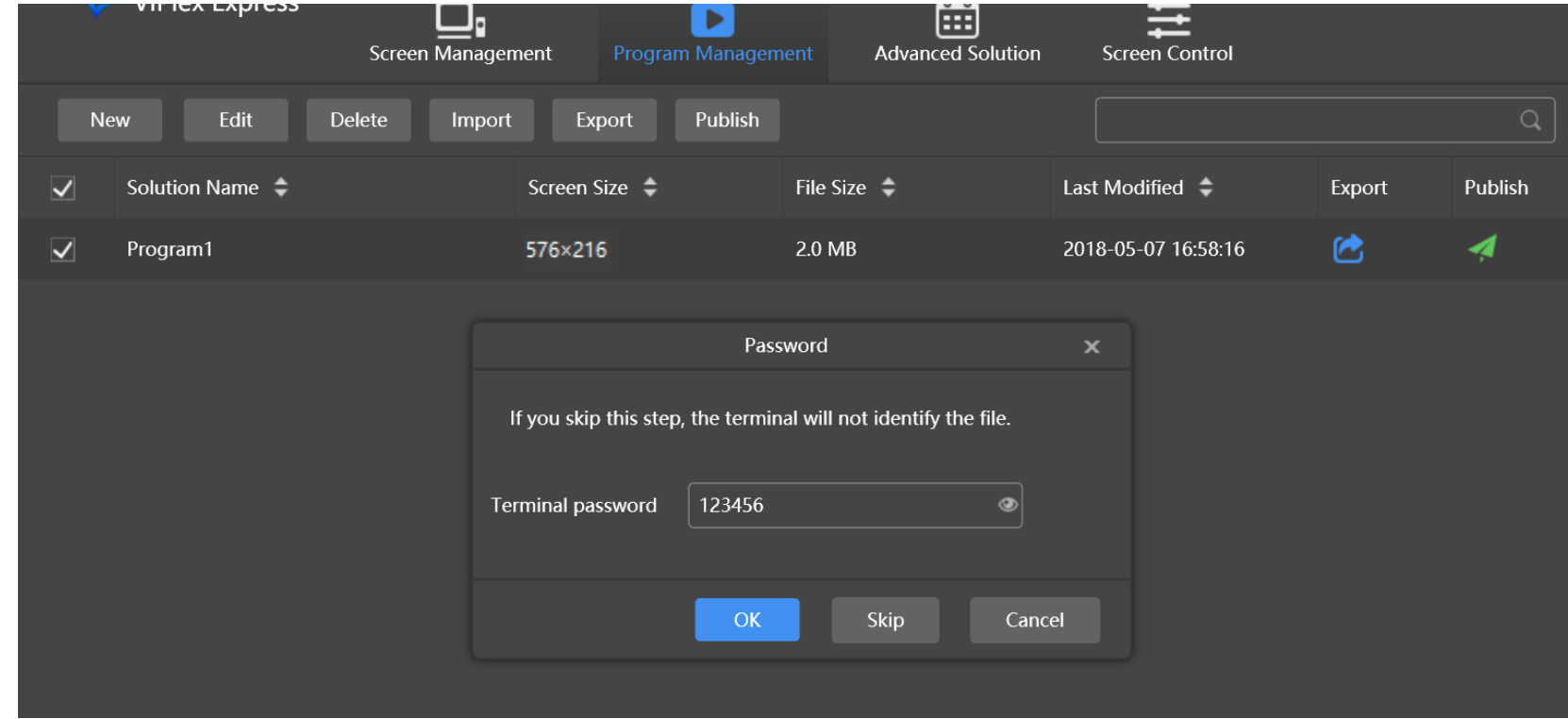

### 8. Maintenance

1) It is recommended that all installation parts shall be inspected regularly. For important parts, the inspection frequency should be increased. If the parts are damaged, the load processing capacity may be reduced. The damaged parts must be removed immediately for maintenance or replacement.

2) It is suggested that the LED display screen should be equipped with a exclusive computer without installing software unrelated to the display screen and regularly sterilizing other storage devices such as USB flash drive. The working mode of the LED display screen is a copy mode, and the sound and image are displayed synchronously with the computer. Therefore, the computer should not be used for other purposes or play or watch unrelated videos on it, so as not to affect the playback effect. Non-professional personnel should not dismantle or move the device related to the display screen.

3) New screen test run: The new screen stored within 3 months can be worked with normal brightness. The new screen stored for more than 3 months shall be set to 30% brightness for the first time, run continuously for 2 hours, shut down for half an hour, and then set the brightness of the screen to 100% for 2 hours. Observe whether the LED screen is normal or not, and then set the brightness of the screen according to the requirements.

4)LED display is an electronic product. It is recommended to turn on the screen regularly. For the screen which has been installed indoors and has not been turned on for more than 15 consecutive days, the brightness of the screen should be reduced when it is used again. The process should refer to the trial operation of the new screen, and the screen can not work in high brightness mode and run continuously in white.

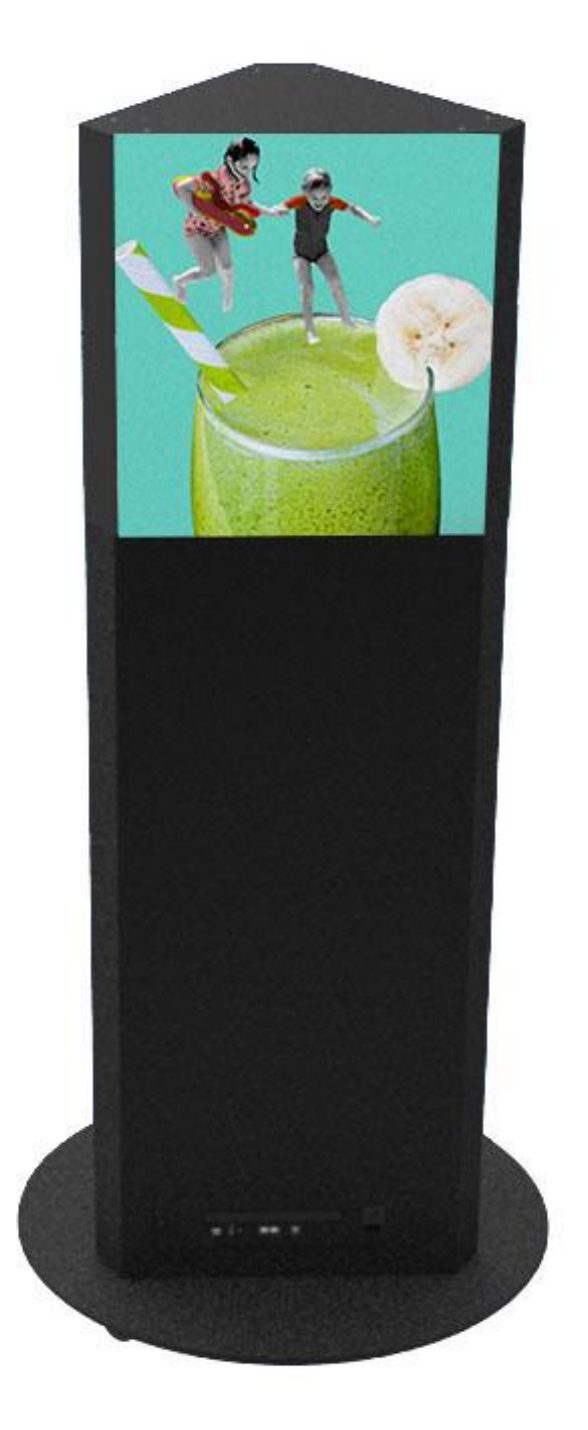

Scan QR code to visit the product page:

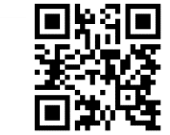

**西安青松光电**  $\gamma$  DISPLAYS2GO 邮箱: marketing@qs-tech.com

81 Commerce Drive Address: Fall River, MA 02720 USA

> If you have any questions regarding our products, please visit us at www.displays2go.com or contact D2G customer service 844-221-3393.